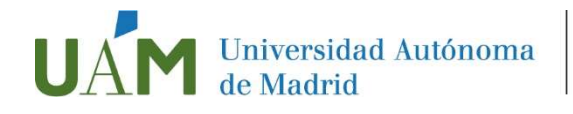

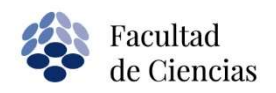

# INSCRIPCIÓN EN OFERTAS DE PRÁCTICAS EXTERNAS CURRICULARES

# Curso 2022-23

## PASO 1. Accede a [Sigma p](https://secretaria-virtual.uam.es/Navegacion/InicioAlumno_cons.html)ara estudiantes con tu usuario y contraseña

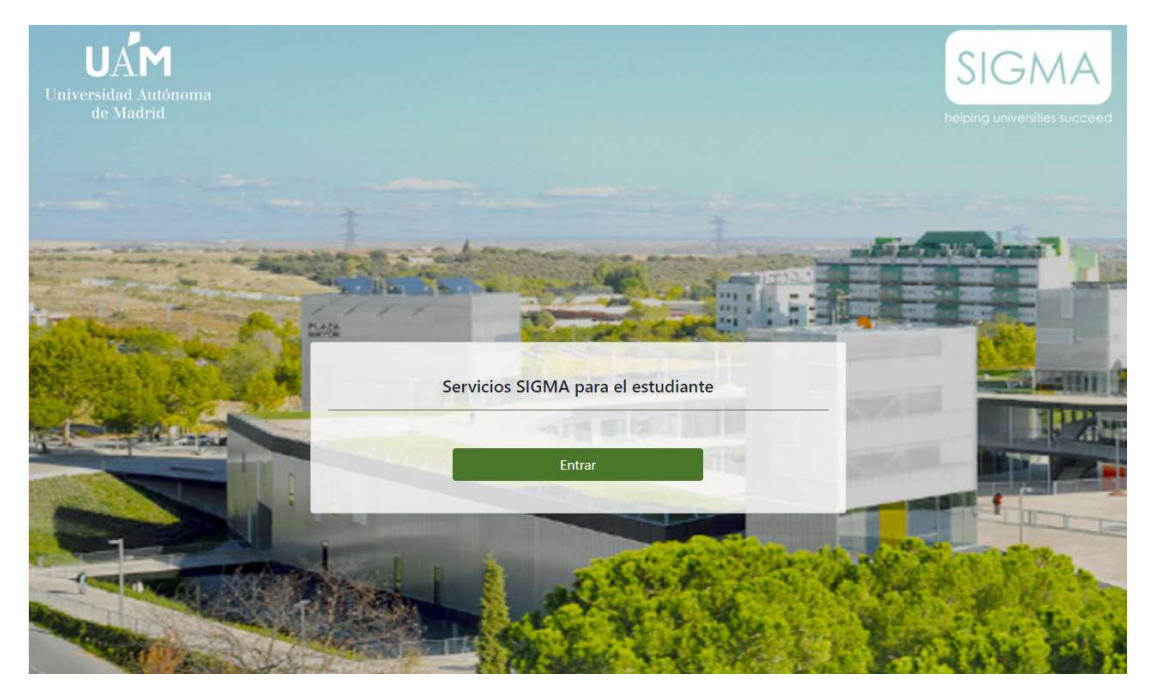

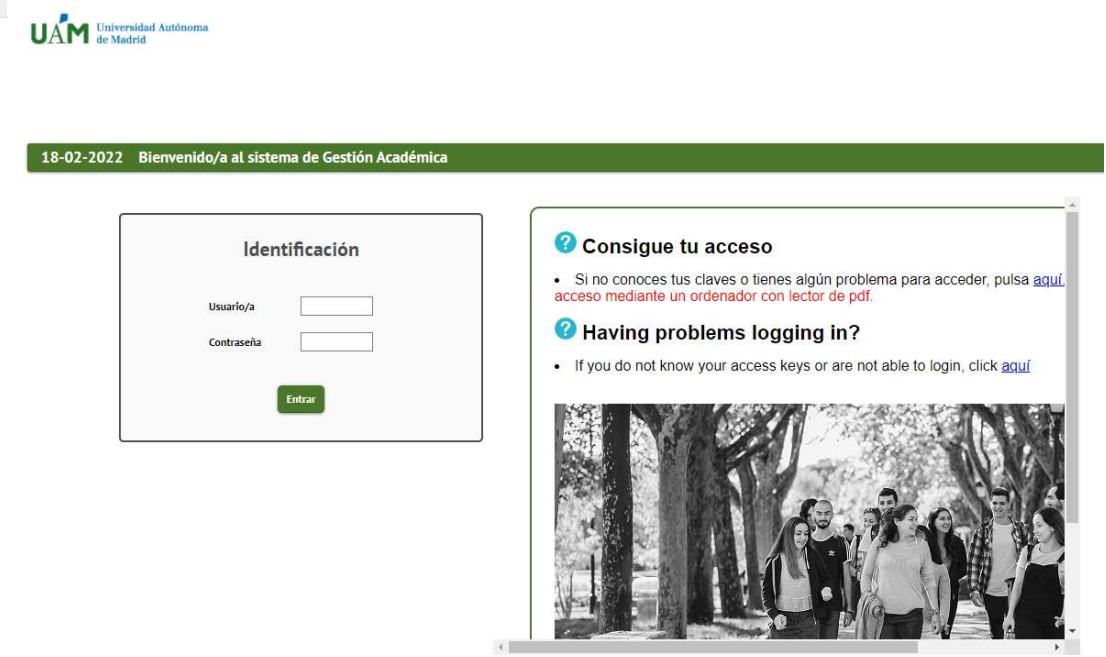

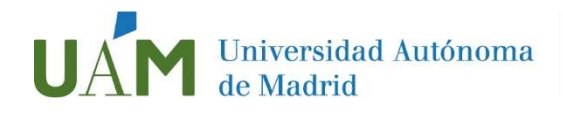

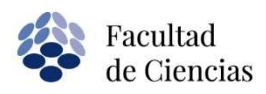

# PASO 2. Accede al módulo Trabajo Fin de Estudios y Prácticas en Empresas

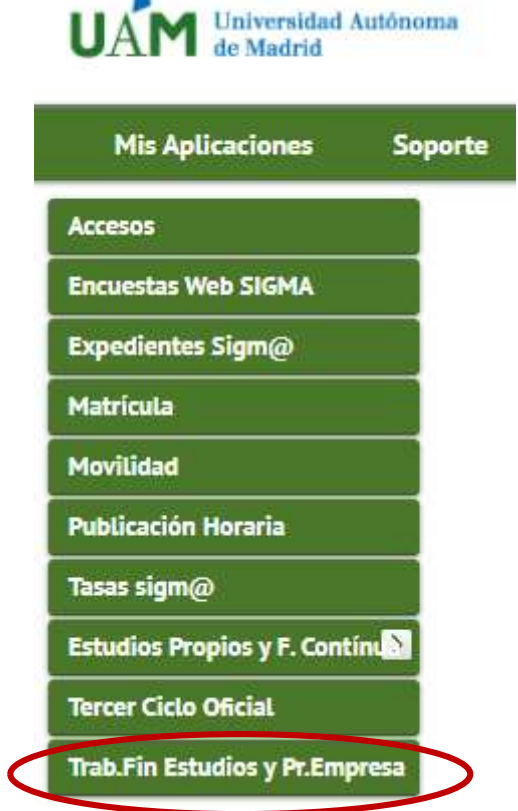

Haz clic en la opción "Inscripción", y después en "Inscripción del alumno"

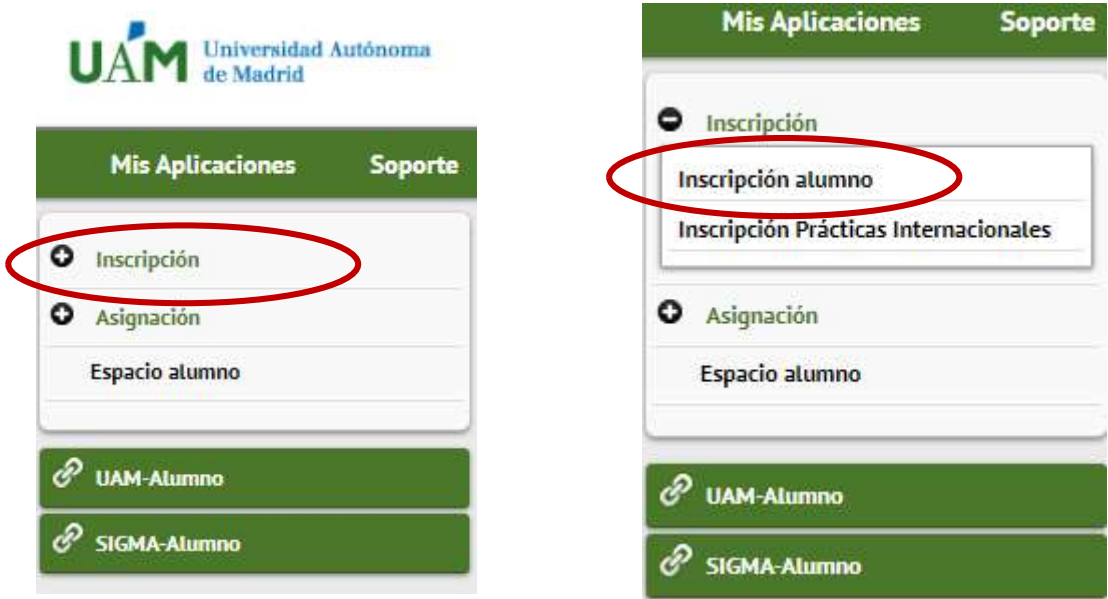

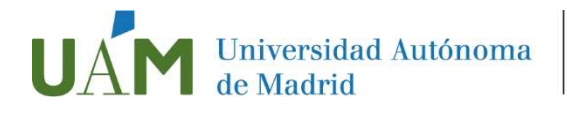

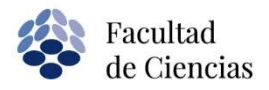

### PASO. 3. Selecciona la convocatoria

Tipo de asignatura: 17 Practicas de Empresa especial

Convocatoria: aparecerán todas aquellas que tengan tu plan de estudios informado

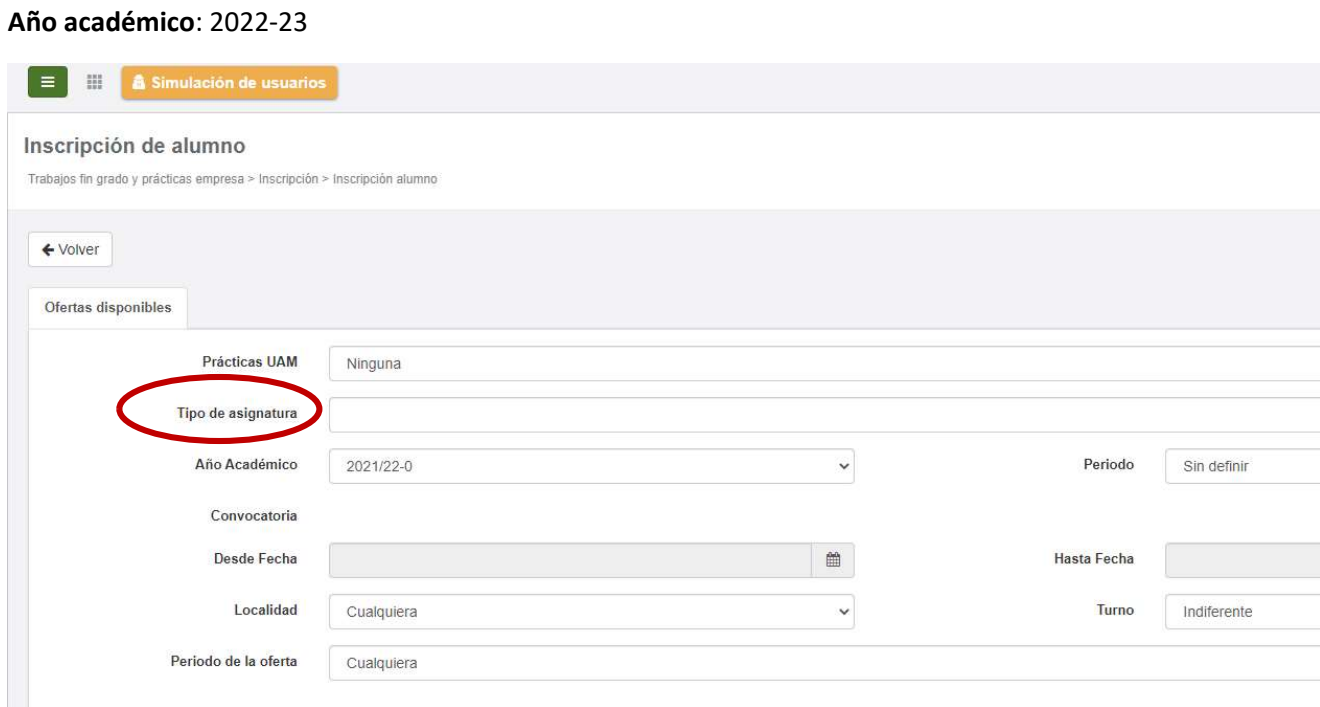

No hay que introducir ningún dato en los desplegables "Prácticas UAM", "Periodo", "Desde Fecha", "Hasta Fecha", "Localidad", "Turno" ni "Periodo de Oferta"

#### IMPORTANTE:

Te recordamos que para poder realizar prácticas curriculares es necesario estar matriculado de la asignatura correspondiente, aunque puedes inscribirte en SIGMA sin haber realizado previamente la matrícula.

Puedes consultar los plazos de matrícula de PE en área de descarga del siguiente enlace:

[UAM. Facultad de Ciencias. Información específica sobre los procesos de matrícula y](https://www.uam.es/Ciencias/ProcesoMatriculacion/1241103215166.htm?language=es&nodepath=Matr?cula%20y%20Resoluciones)  modificación de matrícula

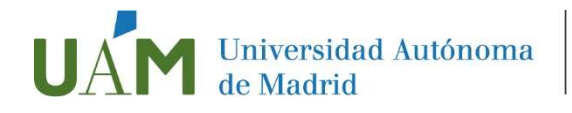

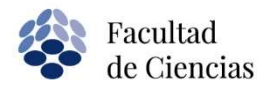

### PASO 4. Selección de ofertas

Una vez seleccionada la convocatoria, en la parte inferior aparecerán todas las ofertas que puedes seleccionar según tu plan de estudios.

Puedes inscribirte en un máximo de 5 ofertas (8 para los estudiantes del grado en Biología).

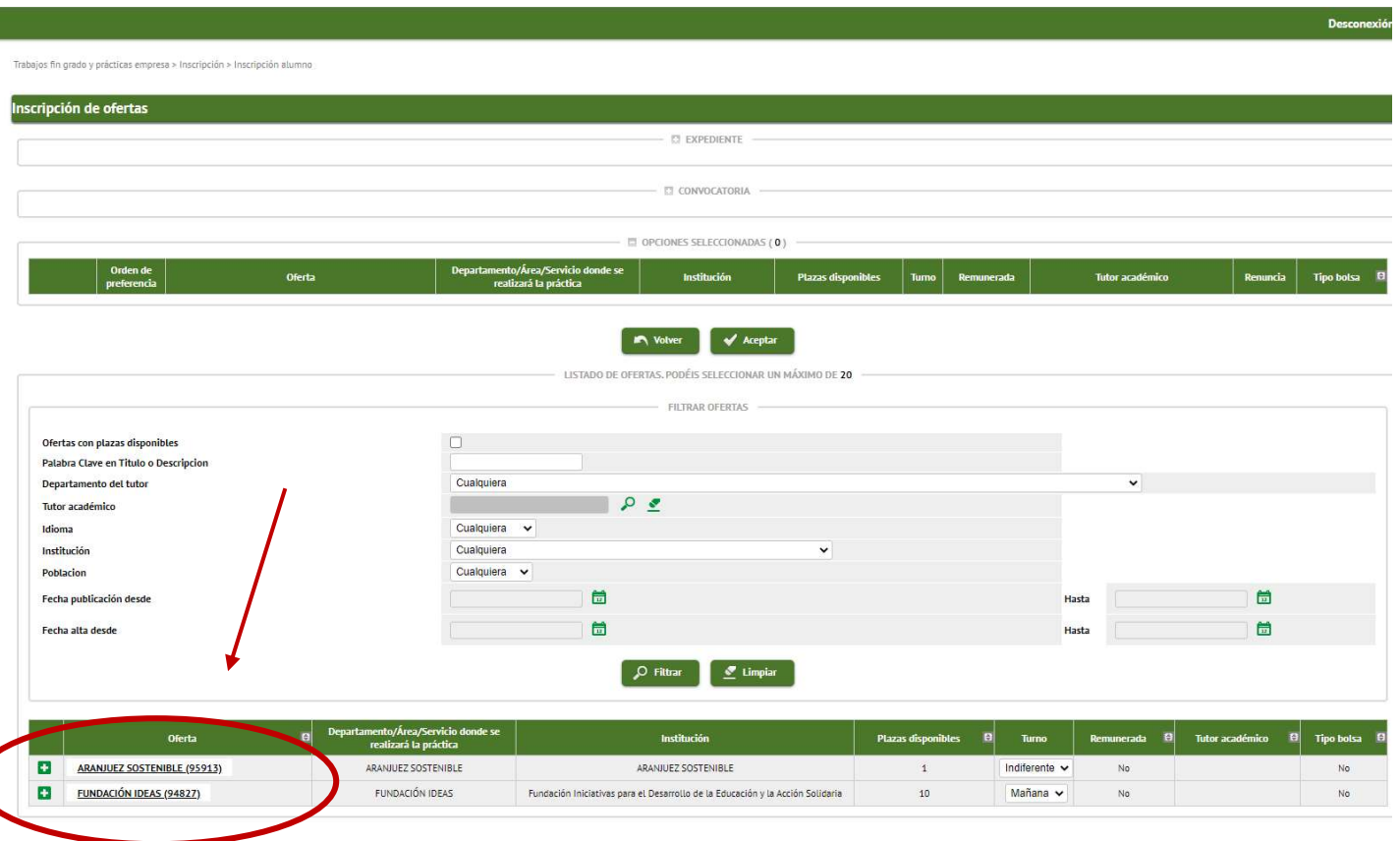

Pinchando en + podrás obtener más información de las ofertas. Una vez elegidas las ofertas, haz clic en ACEPTAR para inscribirte ellas.

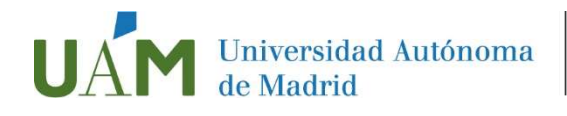

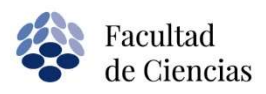

### PASO 5. Crea tu CV

Una vez hecha la inscripción, completa los datos de tu Currículo Vitae para que podamos enviárselo a las empresas propietarias de las ofertas en las que te inscribas.

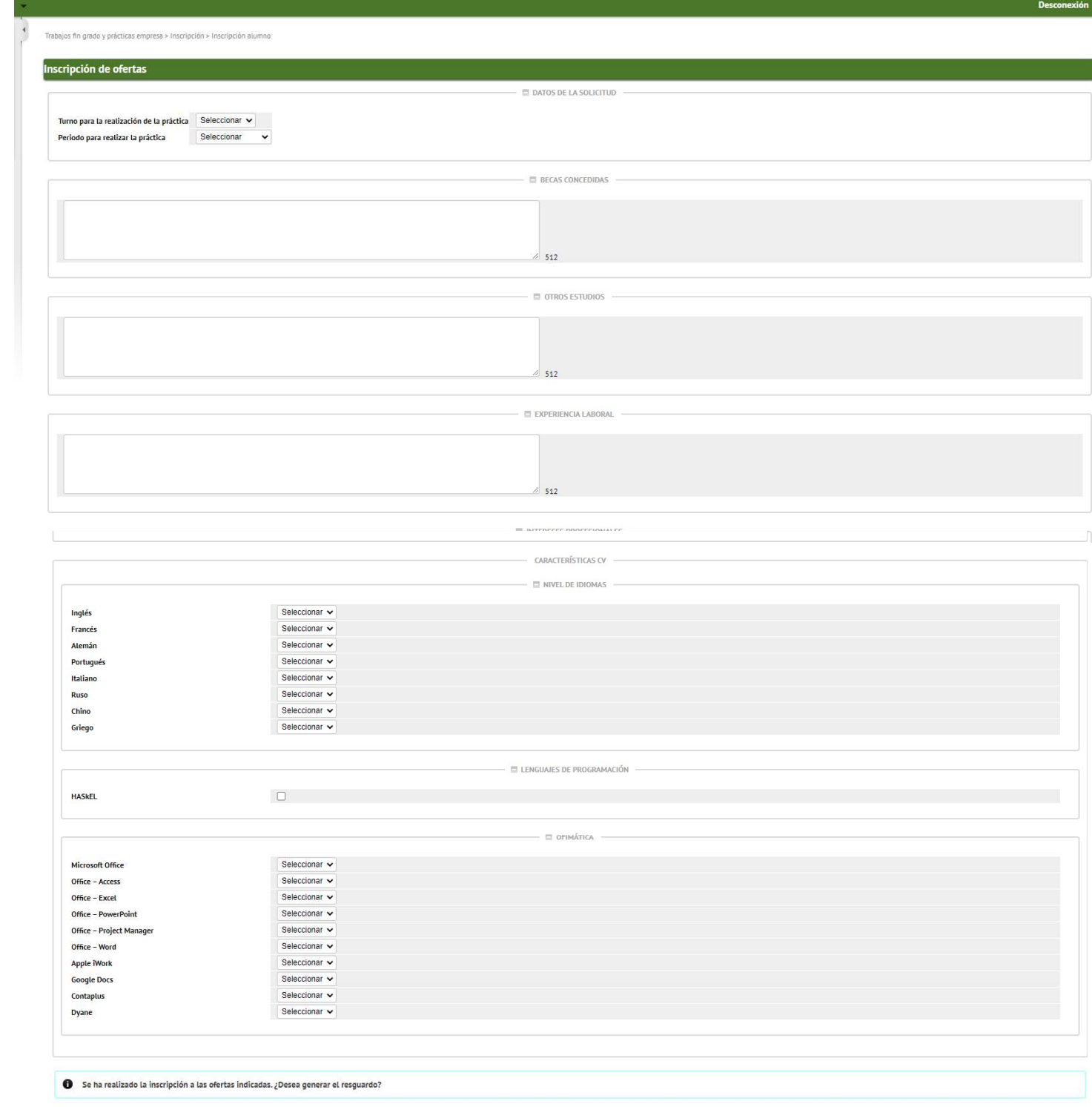

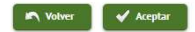

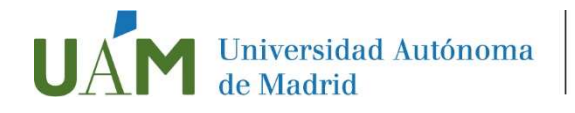

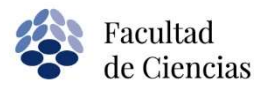

### PASO 6. Resguardo de inscripción

Una vez finalizado el CV se genera un resguardo con tu inscripción que puedes imprimir o guardar.

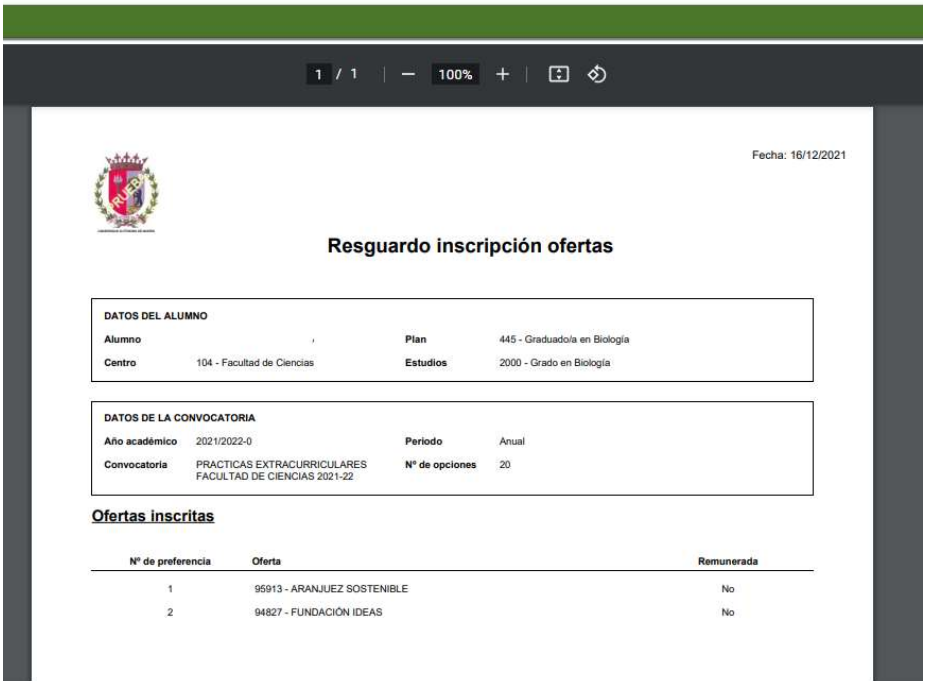

#### IMPORTANTE:

Asegúrate de que se genere el resguardo de inscripción para verificar que te has inscrito correctamente.